# QUICK START GUIDE: Getting a Volume and Truckload Rate Quote on My Estes

### **STEP 1**

Go to www.estes-express.com and log in to **My Estes**.

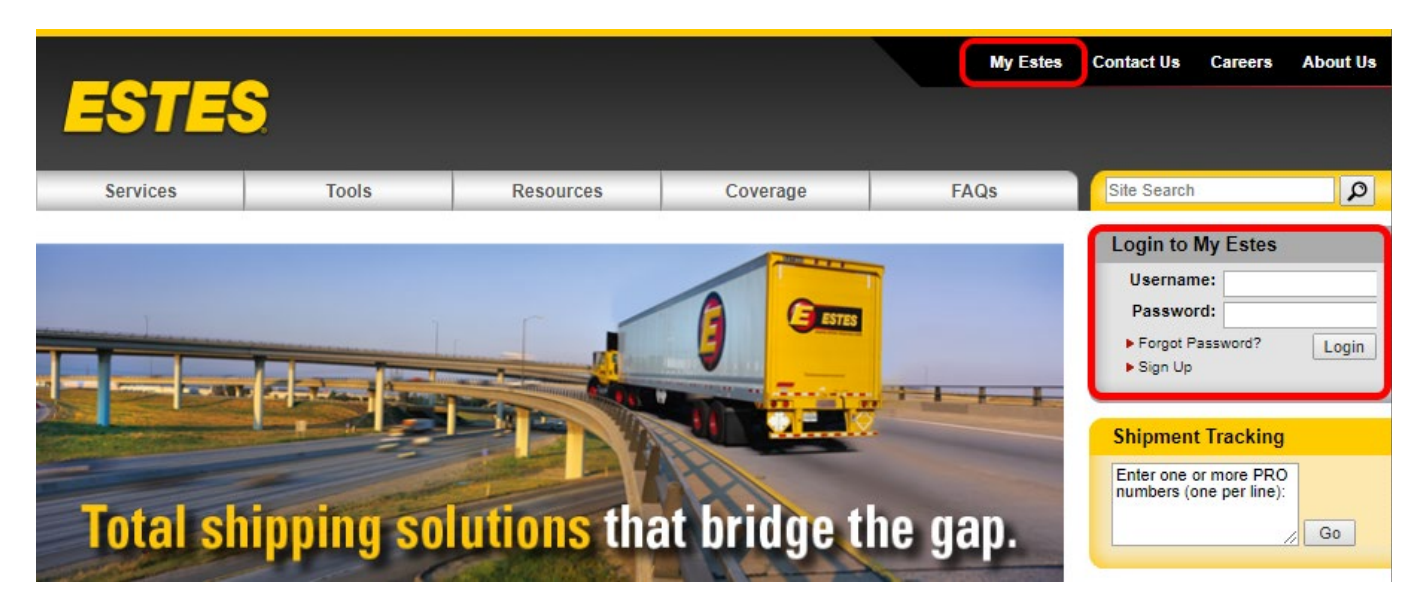

#### **STEP 2**

On the welcome page, click **Rates**. Then click on **Volume and Truckload Rate Quote**. If you're unsure about which rate tool to use, check out this handy chart on our website that explains the options.

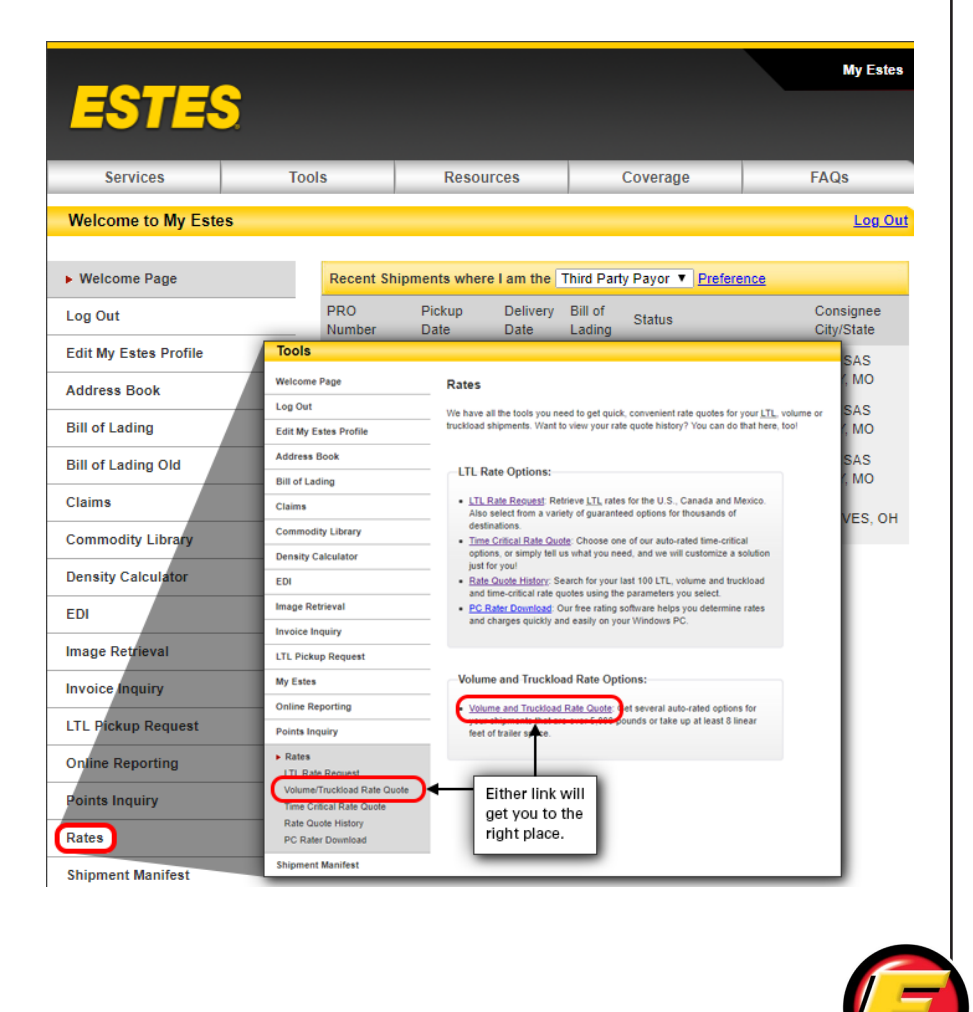

Fill in the quote details, including Contact and Routing Information, Scheduling, Commodities, Freight Information and Accessorials, and hit **Submit**. Required fields are marked with an asterisk (**\*)**. Note that you can toggle to other rate quote tools using the buttons across the top of the application page. Or, you can go to the quote history to update and book a saved quote.

- **1** Use these tabs to access the different rate tools.
- 2 Quote history includes past quotes from all rating tools in one place— LTL, volume and truckload and time critical.
- **3** The progress bar shows you where you are in the quote process.
- 4) Additional coverage is automatically selected if you input a declared value. Additional coverage is often a desirable choice, but you can decline it by unchecking this box.
- **5** List linear feet here (optional).
- **6** You can add additional comments (up to 100 characters), but when you do, the next screen will instruct you to click **Contact Me** for a volume and truckload rate. We will quickly review details and contact you directly with a quote.
- **7** Expand to see additional accessorials.
- **8** Click Submit to see and select service-level options based on the information you provided.

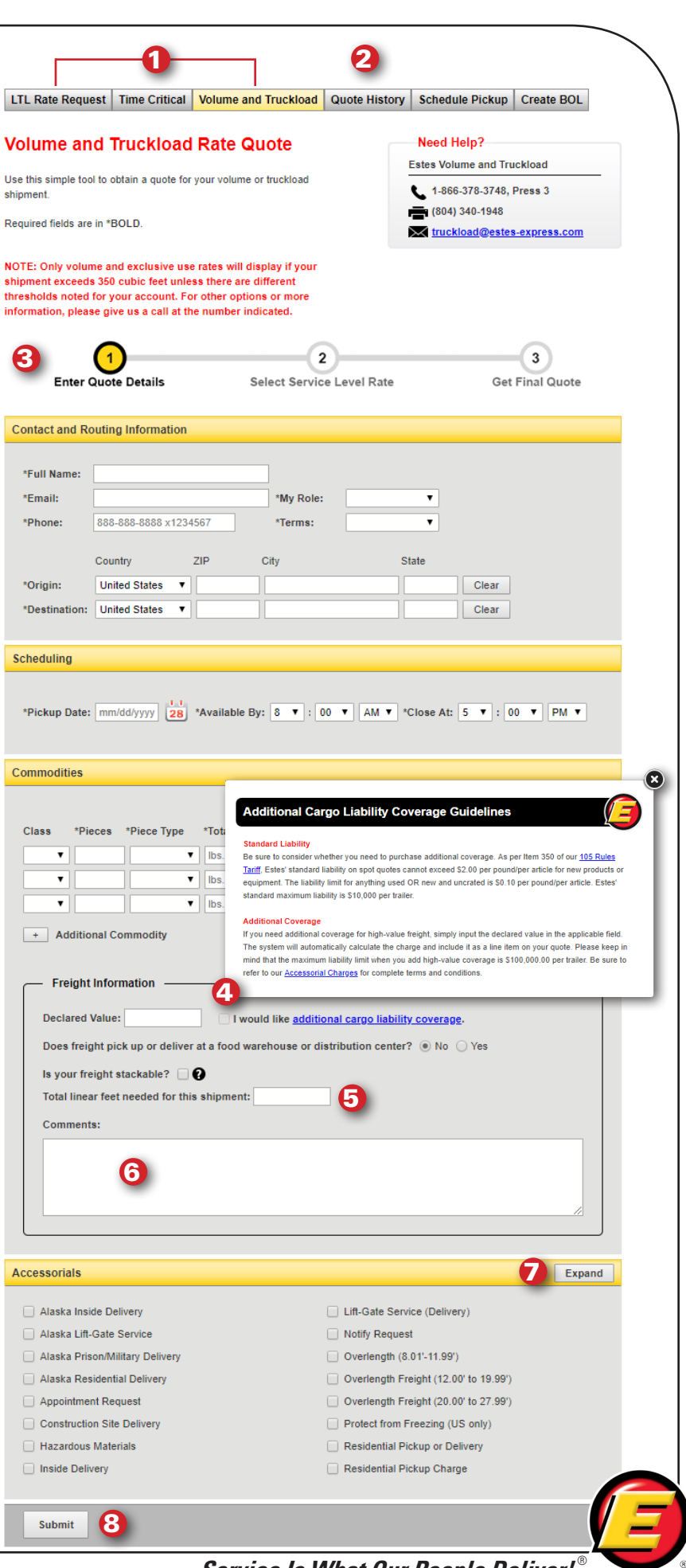

**Service Is What Our People Deliver!**

Time Critical and LTL Standard Options

**Delivery Time ▼** 

5:00 PM

10:00 AM

12:00 PM

5:00 PM

Delivery Date ▼

Thursday, January 24, 2019

Monday, January 28, 2019

Monday, January 28, 2019

Monday, January 28, 2019

If you chose the Volume and Truckload tab to access rate quotes, the V/TL rates will show at the top, with time-critical and standard-transit LTL rates below for comparison. You'll see the reverse order when you go through the Time Critical Rate Quote tool.

If additional information is needed, **Contact Me** will appear. When you click on it, information you've already input will be sent to either our volume and truckload or time-critical team based on the option chosen. We will contact you directly and develop a customized quote, usually within a few minutes. You'll receive a **Success** message confirming that we have received your information. Or, you can call the number provided to contact the team directly.

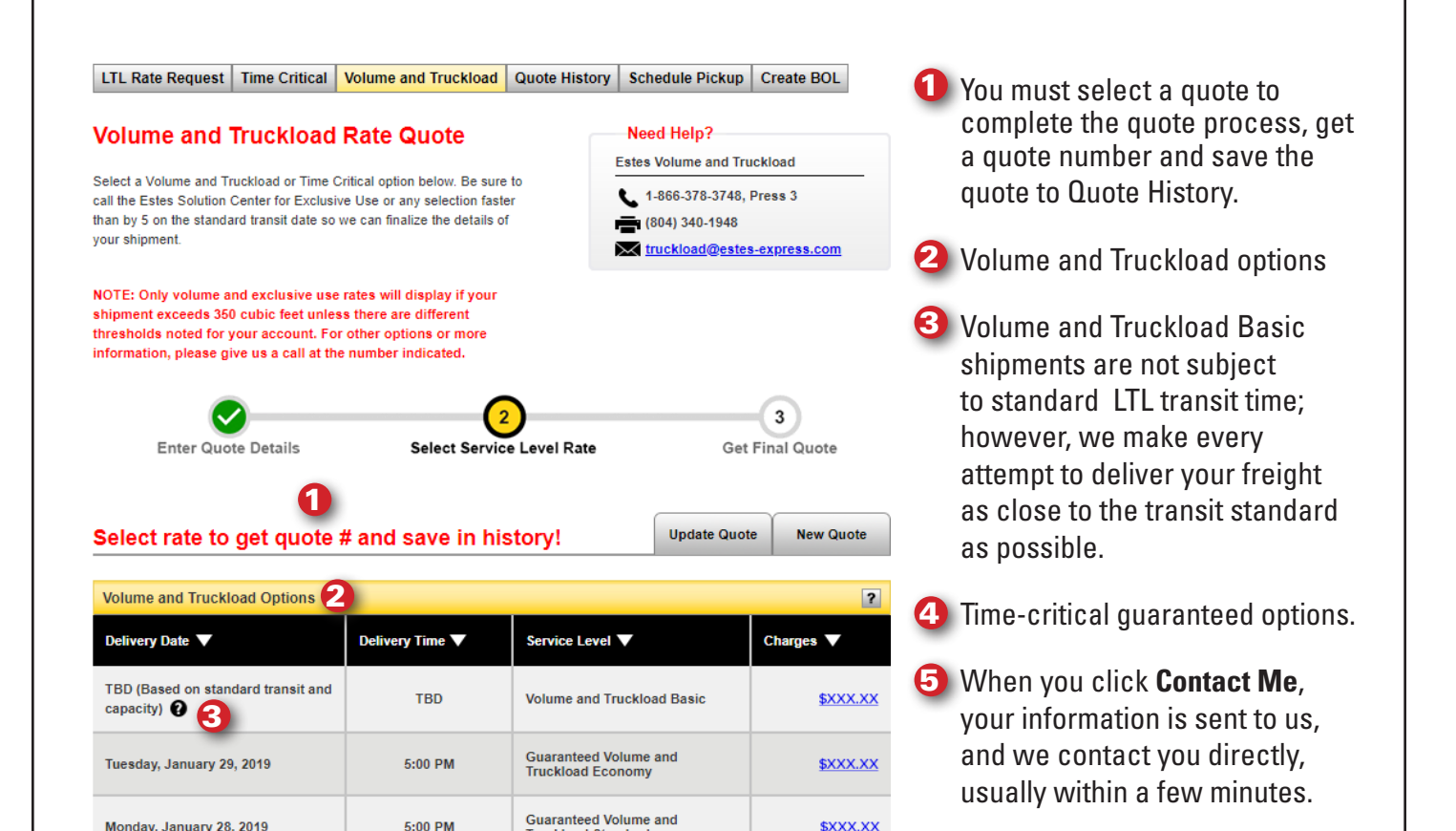

5

Charges V

 $\sqrt{2}$ 

\$XXX.XX

Contact Me

\$XXX.XX

\$XXX.XX

**Truckload Standard** 

Guaranteed Exclusive Use

Guaranteed LTL Standard Transit:<br>10AM

**Guaranteed LTL Standard Transit:**<br>12PM

**ITI** Standard Transit

Service Level ▼

## **Questions?**

Call **1-866-ESTES4U** (378-3748) and press **31**, or email: **truckload@estes-express.com**

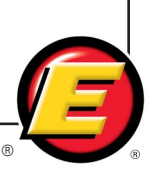

When you've selected the desired service, the rate details page will appear. From here, you can verify the information, confirm acceptance of terms, print or email your quote to yourself/others and proceed to booking.

- **1** Need Help? Here is the contact information specific to your quote in case you have questions.
- 2 Note the alpha-numeric quote number format. You will be able to find this number in Quote History for future reference.
- **3** These are your options if you need to work with a different quote. Keep in mind that when you choose Update Quote, the system will generate a new quote number.
- 4) Verify quote details before booking.
- 5 Requestor contact information.
- **6** You must read and agree to disclaimers and Terms of Service printed below the Volume and Truckoad Quote Detail Summary before the **Book Shipment** button will be activated.
- **7** Click on this option to print your quote.
- **8** To email the quote, enter up to five comma-separated addresses, and click **Email Quote**.

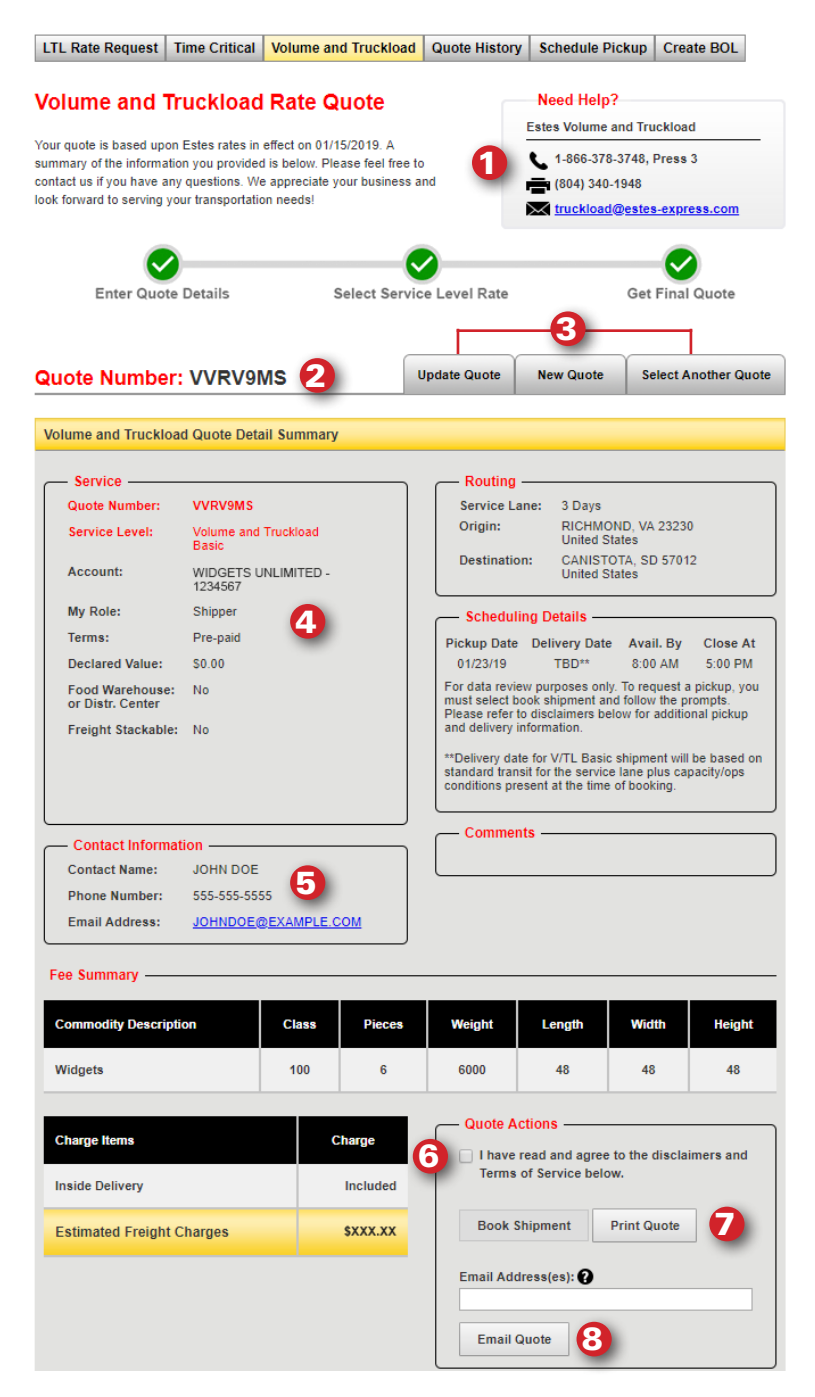

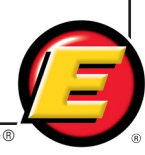

Once you've accepted the terms and clicked on **Book Shipment**, you still need to take action to finalize your request. This screen will allow you to schedule a pickup or create a BOL. You can also contact the team with any questions using the phone number provided.

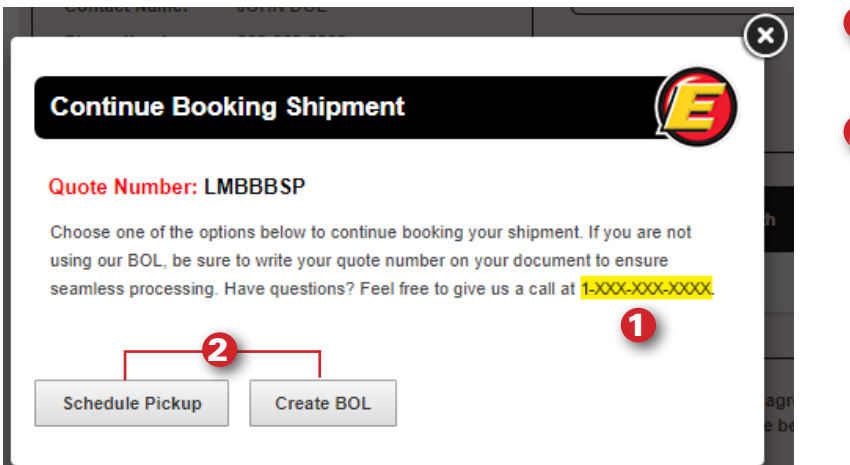

**Questions? Call the number** that will be provided here.

2 Choose Schedule Pickup or **Create BOL** to continue booking your shipment. (A pickup option is also available if you choose Create BOL.)

#### **Questions?**

Call **1-866-ESTES4U** (378-3748) and press **3**, or email: **truckload@estes-express.com**

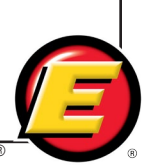